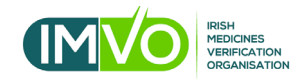

## **NMVS portal 'How to…' Guides**

**Guide No. 3 - How to generate Client System Credentials (client ID & client Secret) – adding and removing equipment** 

- The client ID and client secret are two codes that are generated by your organisation's super user or your FMD software provider when logged in to your NMVS account.
- The codes are used by your FMD software provider to connect your FMD system to the IMVS.

**Note 1**: In some cases, your FMD software provider will generate the codes on your behalf, when they have taken remote access when you are logged into your account.

**Note 2**: In other cases, your FMD software provider will ask that you provide these codes. See Guide no. 3 steps 1 – 5.

## **Generating the codes and adding pieces of equipment**

1. Once you are logged into your account the home screen below will be visible: In this window click the Locations tabs on the left-hand side:

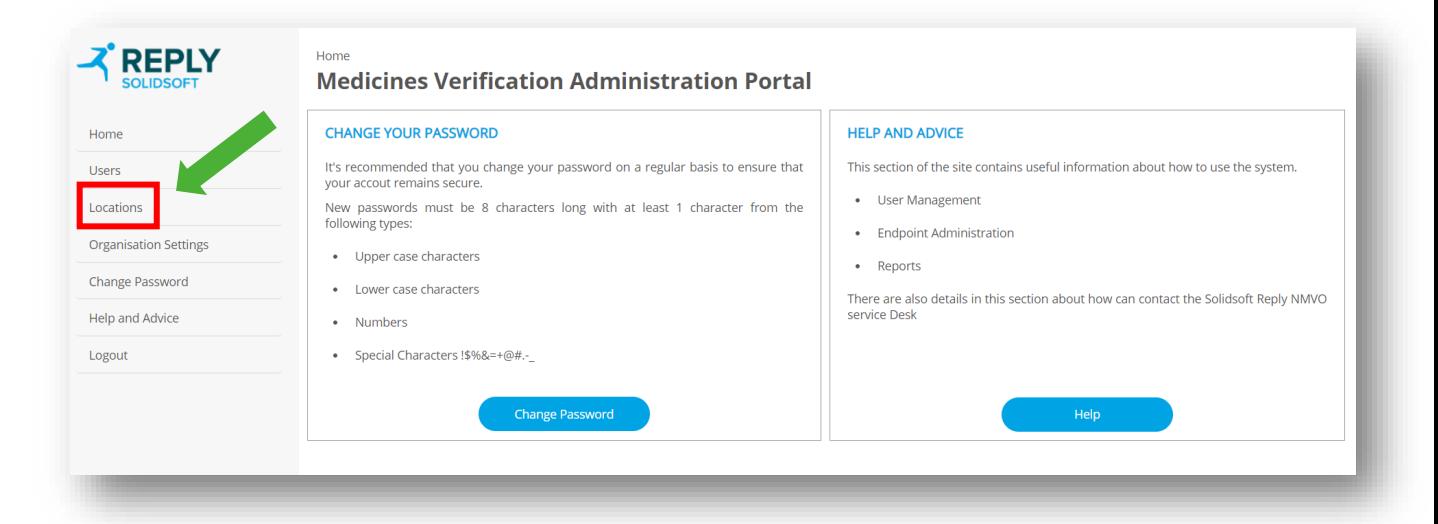

2. In the next window, under the Actions column and beside the relevant location, click the Pencil icon:

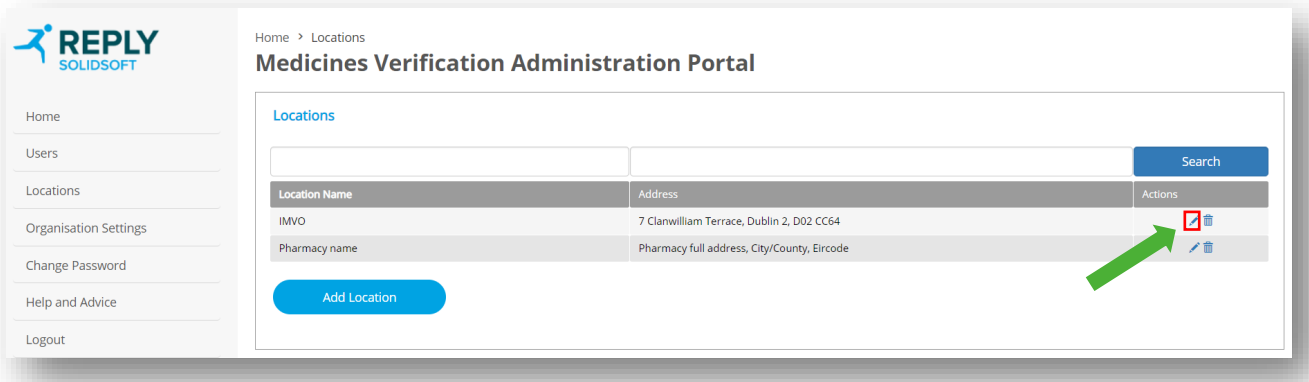

3. In the next window click the Add Client Equipment button option:

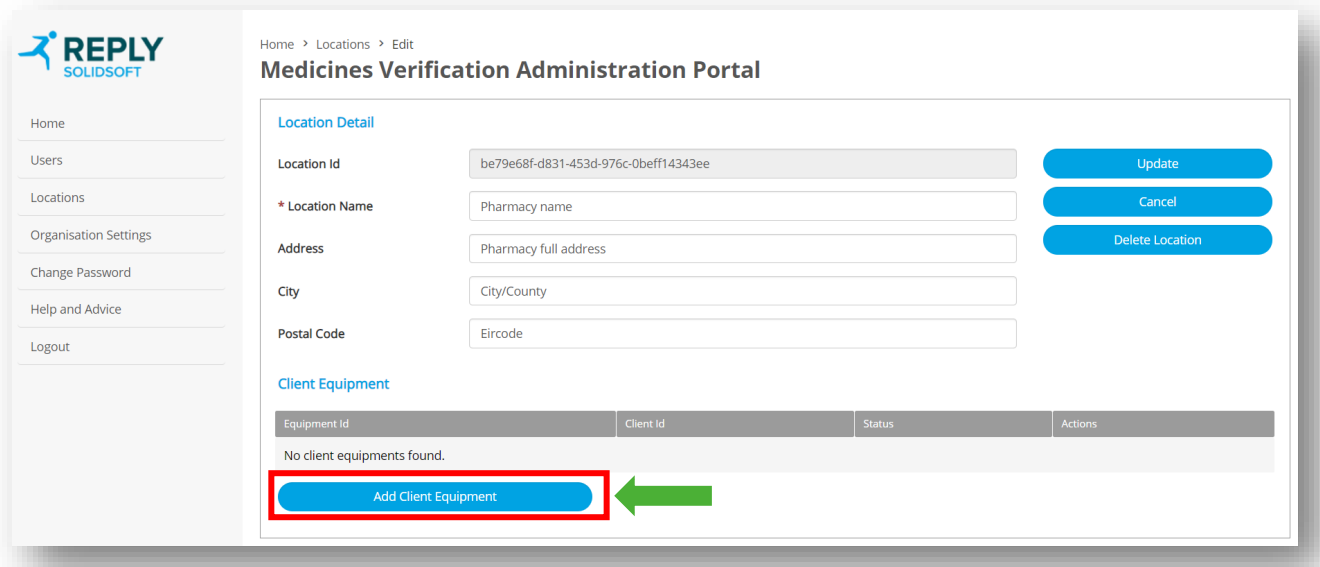

4. In the Create Client Equipment pop up, you will need to name the piece of equipment for example **Laptop**. Then click the Create option – see below:

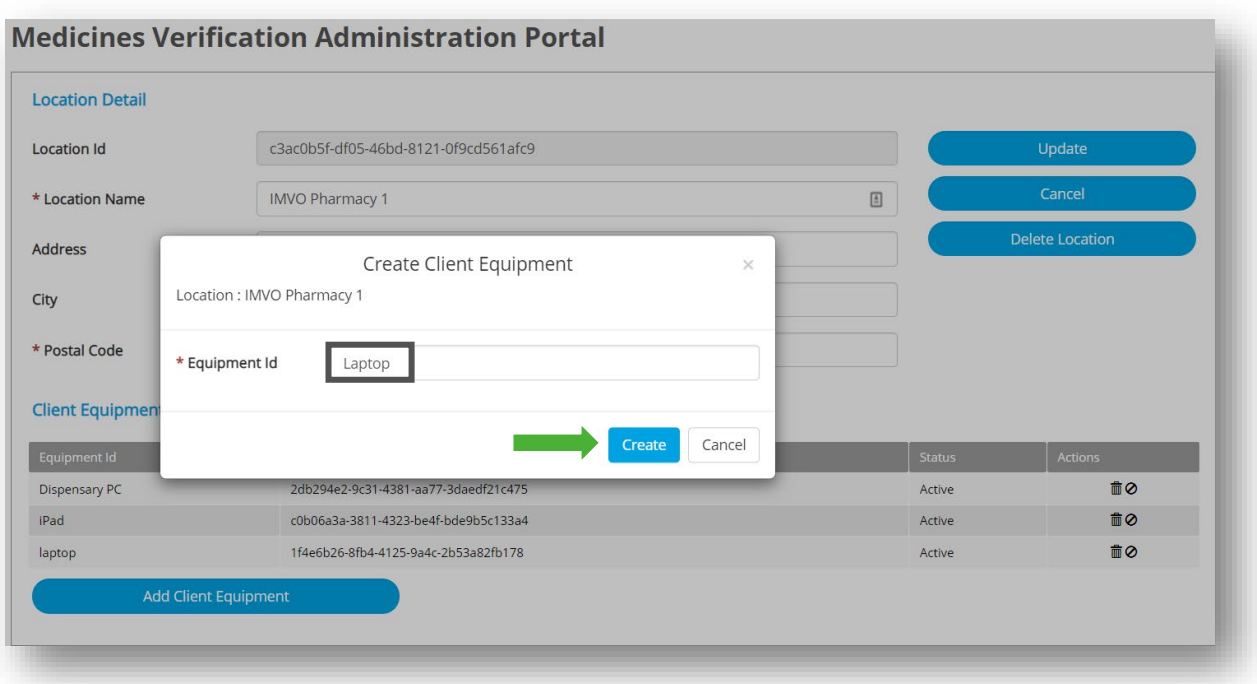

5. When you click the Create option, a pop-up window will open displaying the client Id and client secret. If you click off this page, the pop-up screen will disappear. If this happens you will need to generate a new set of credentials by completing steps 1 – 4 above.

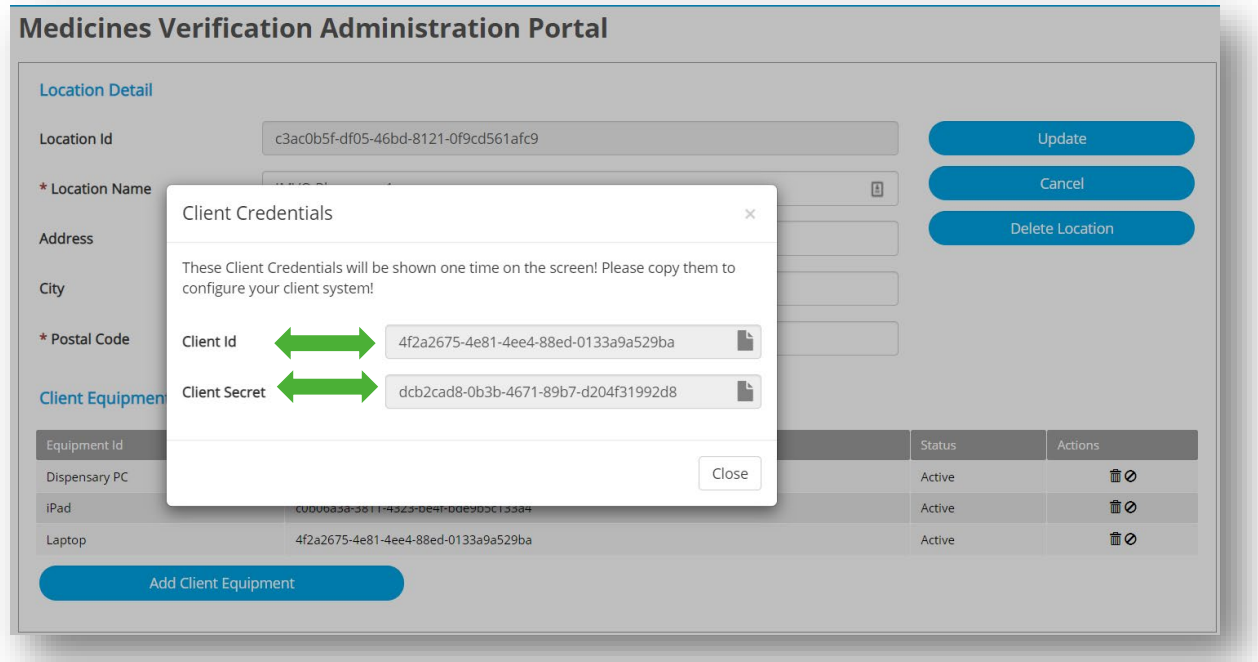

## **Removing pieces of equipment**

1. Once you are logged into your NMVS account the home screen below will be visible: In this window click the Locations tabs on the left-hand side:

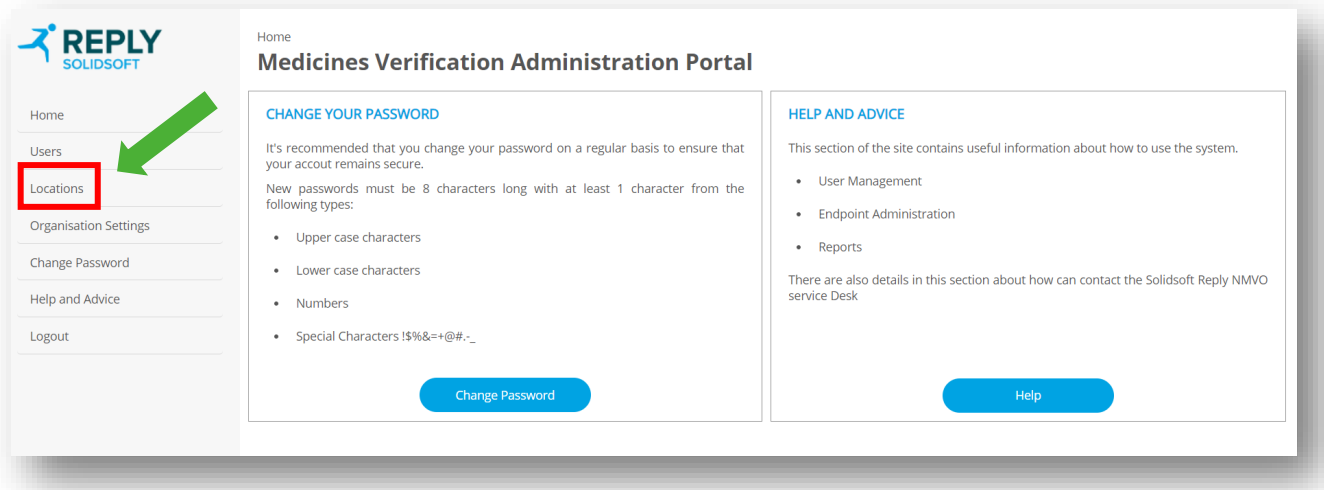

2. In the next window, under the Actions column and beside the relevant location, click the Pencil icon:

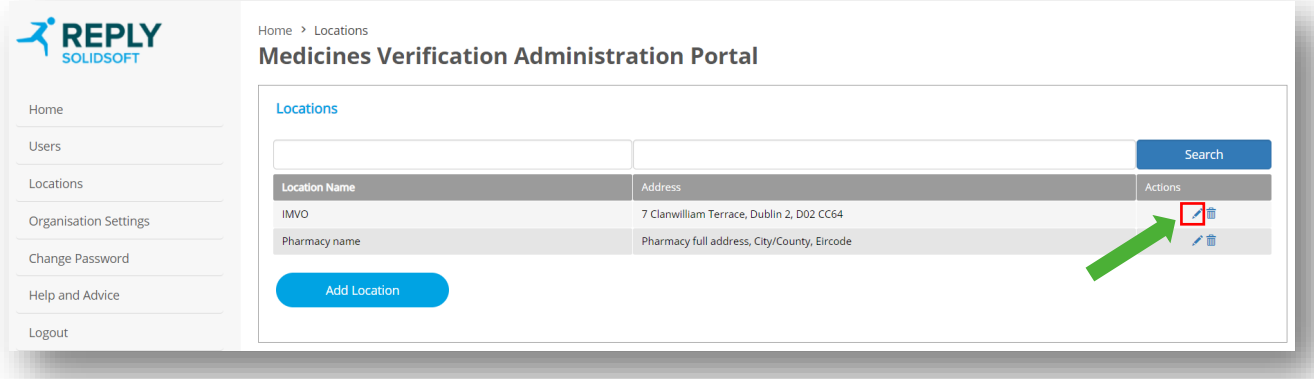

3. In the next window, and beside the relevant piece of equipment click the Bin icon. In the example (image) below the iPad is being deleted:

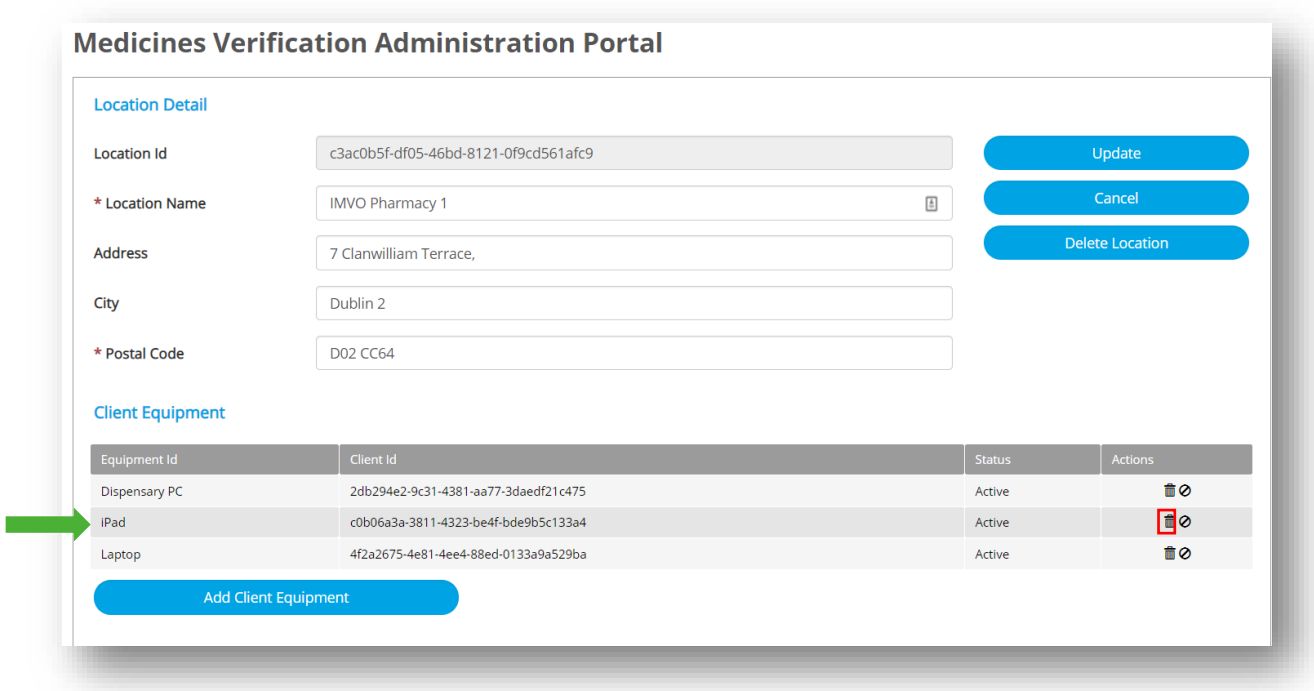

4. The Delete Client Equipment pop-up will open, click the Delete button option – see below:

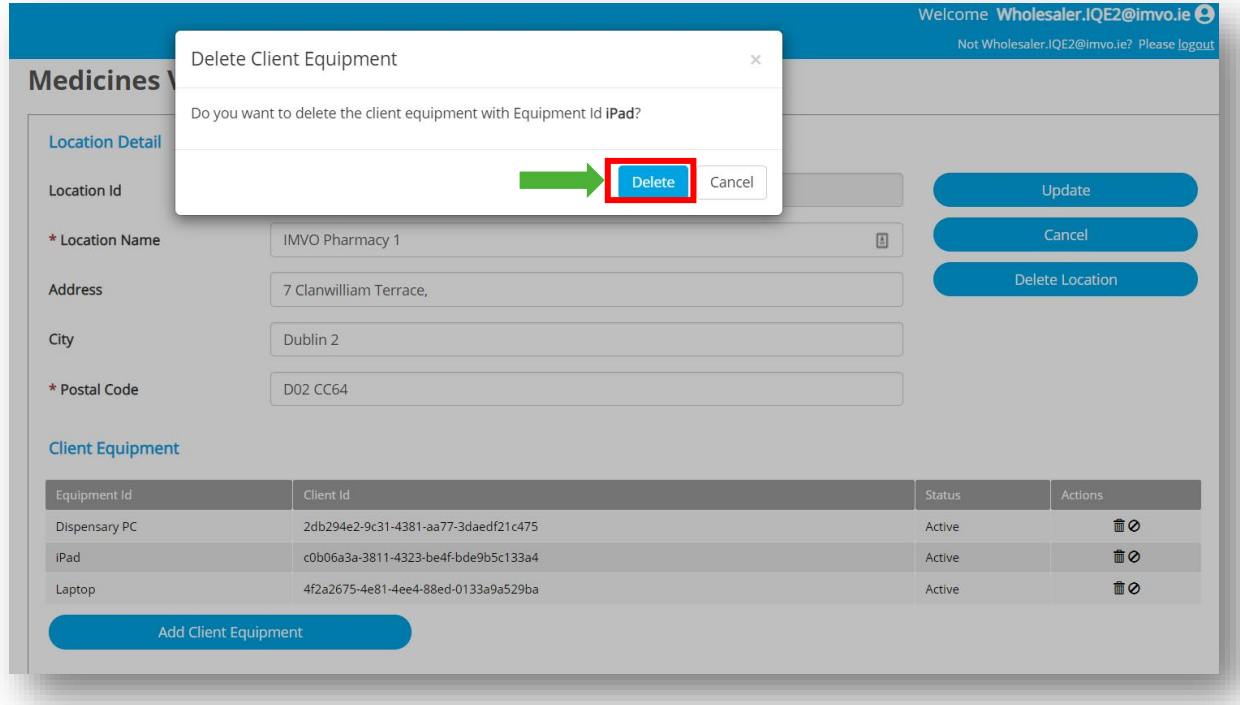